This tutorial will explain and demonstrate how to create and use a **White** Spot Color on **Dark Colored Media**.

In this example, a swatch and layer will be created in InDesign, which will allow for the type and pattern of this invitation to be printed with **White Toner**.

Before areas of the file are applied, begin by creating a New Color Swatch, which Fiery® Command WorkStation will use when applying the White Toner.

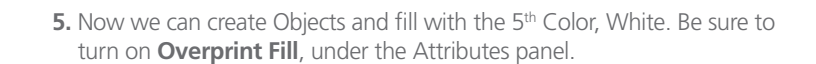

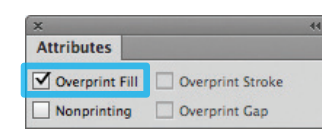

**6.** Export / Save file as a PDF/X-4, (PDF1.6 or newer).

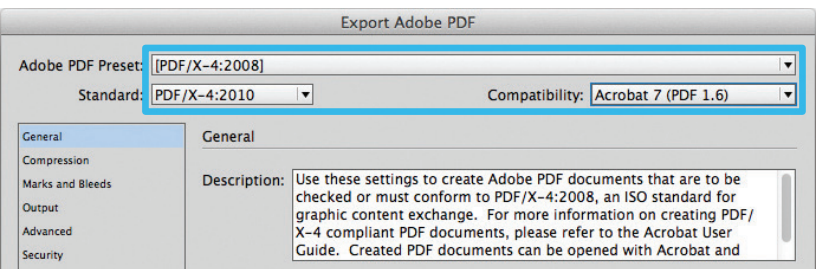

**1.** Open or create the InDesign (or Illustrator) file you are looking to enhance with White Toner.

## Creating the  $5<sup>th</sup>$  Color Layer – **White**, in **Adobe InDesign**

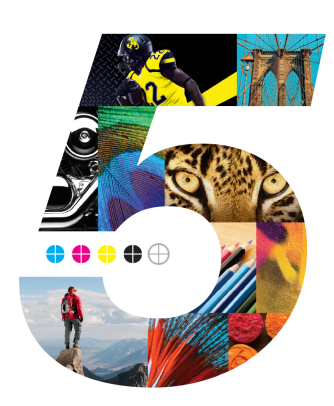

## **2.** Create a **New Color Swatch**.

- a. Name the swatch "**White**."
- b. Select "**Spot**" for the Color Type.
- c. It's recommended to choose a color that stands out, such as 100% Magenta, to easily see where the White will print.

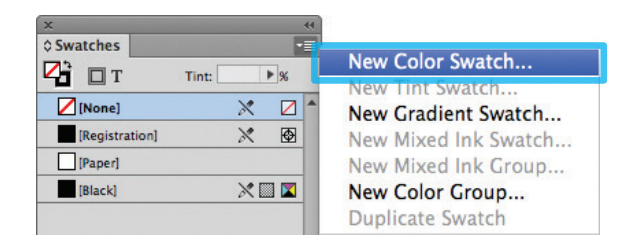

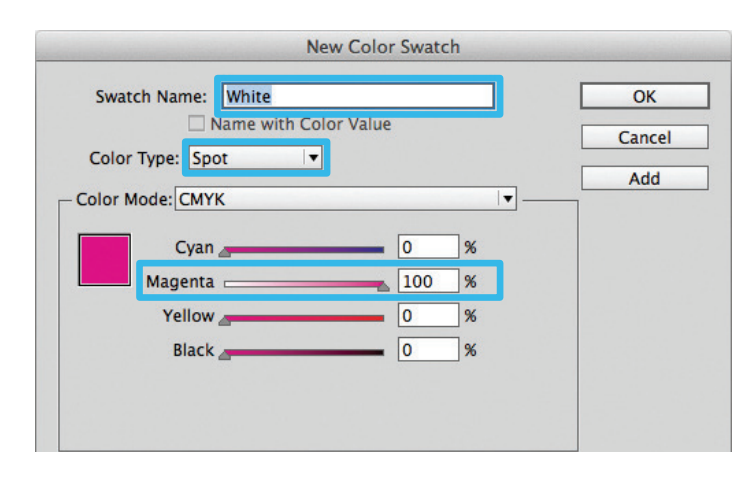

**3.** The White / Magenta Spot Color will represent the White Toner.

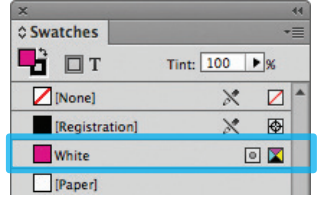

**4.** The amount of toner density can be adjusted in the color panel

on the Density Scale.

- a. From the Menu bar select "Window" then "Color" to display the Color Panel. If the Density Scale is not displayed, select *Show Options.*
- b. Drag the Density Scale or enter the percentage in the box to adjust the density.

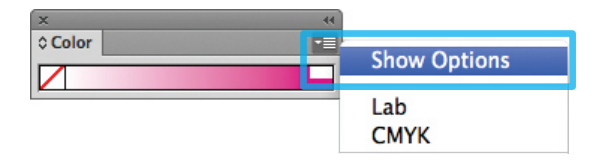

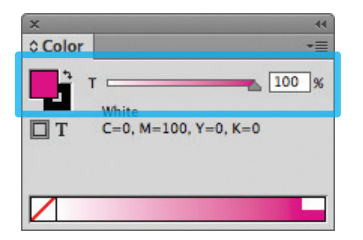

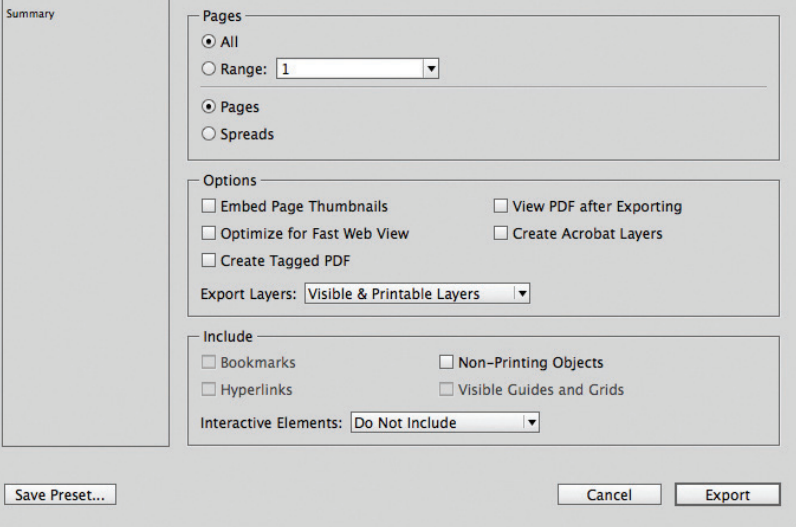

## *Ricoh th Color Station*

## White vector on Dark Colored Media

Dark Colored Media

White Toner (Single Pass)

*Refer to "Printing the 5th Color from Fiery® Command WorkStation" for steps on Printing PDFs.*

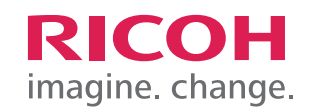

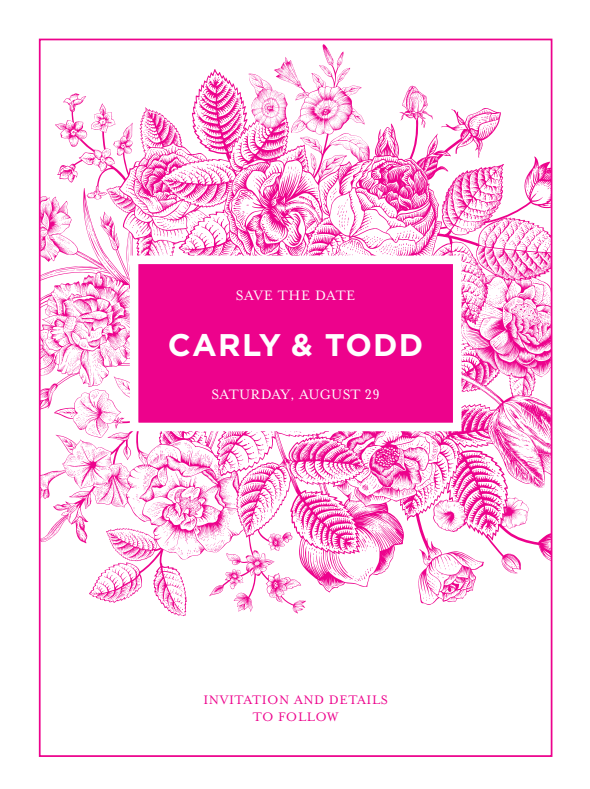